<붙임 1>

# 2016년도 지방소방위 승진시험 원서접수방법

### □ 접수개요

- ◯ 접수기간 : 2016. 7. 27.(수) 09:00 ~ 8. 2.(화) 18:00 / 7일간\* \* 접수기간 내 24시간 운영(토‧일요일 포함)
- ◯ 접수인원 : 지방소방위 승진시험 희망자
- ◯ 접수방법 : 응시자 개인별 인터넷 접수([http://119gosi.kr/\)](http://119gosi.kr/)

### □ 접수방법

- ◯ 기존회원
	- 대상인원 : 중앙소방학교119GOSI [\(http://119gosi.kr/\)](http://119gosi.kr/) 회원 가입자
	- 접수방법 : 홈페이지 접속 → 로그인 → 승진시험 → 원서접수
- ◯ 신규회원
	- 대상인원 : 중앙소방학교119GOSI [\(http://119gosi.kr/\)](http://119gosi.kr/) 비회원
	- 접수방법 : 홈페이지 접속 → G-PIN발급 → 홈페이지 회원가입  $\rightarrow$  로그인  $\rightarrow$  승지시험  $\rightarrow$  워서접수

### □ 유의사항

- ◯ 지방소방위 승진시험 원서접수시스템 문의 : 070-7525-2154
	- 중앙소방학교119GOSI [\(http://119gosi.kr/\)](http://119gosi.kr/) 회원 가입
	- G-PIN발급, 인터넷 원서접수시스템 장애 등 관련사항
- ◯ 사진은 본인사진 첨부, 사진 해상도 100DPI이상 사용

응시표 출력 : 2016.8. 29.(월) 09:00 ~ 9. 2.(금) 18:00 <시험당일 접수증이 아닌 응시표 출력(응시번호 확인) 지참>

# 응시원서 접수방법

### 1. 홈페이지[\(http://119gosi.kr/\)](http://119gosi.kr/) 접속 회원가입(회원가입하지 않은 사람)

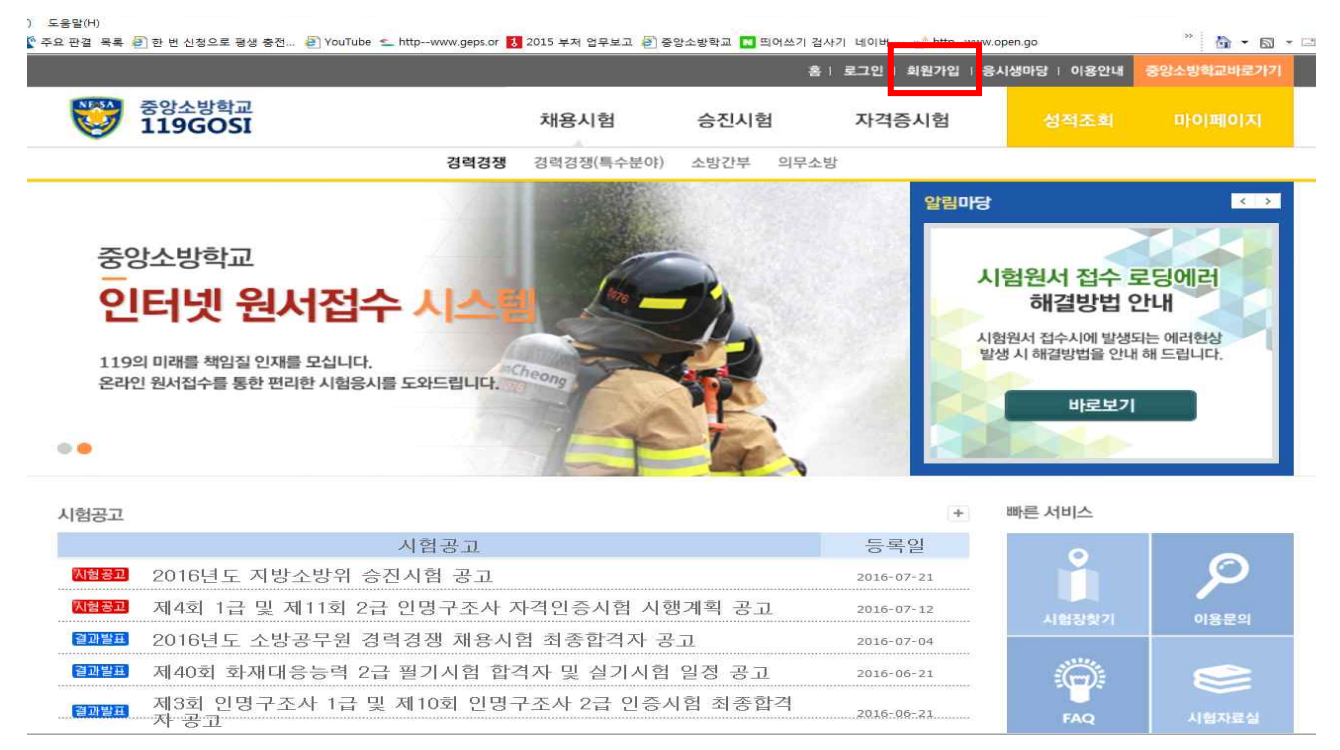

### 2. ❶ 이용약관 동의 → ❷ 개인정보수집 동의 → ❸ 동의

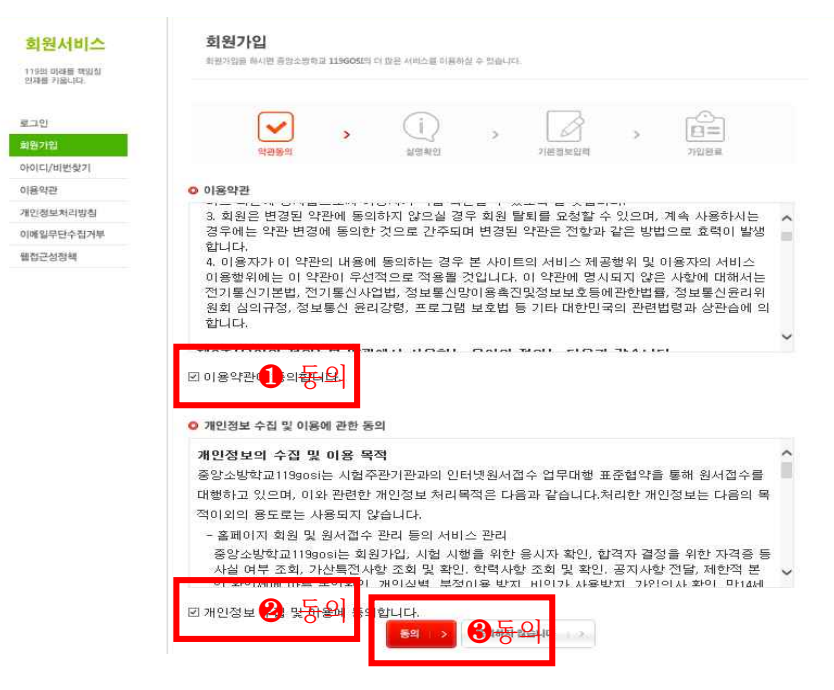

### 3. G-PIN인증 클릭

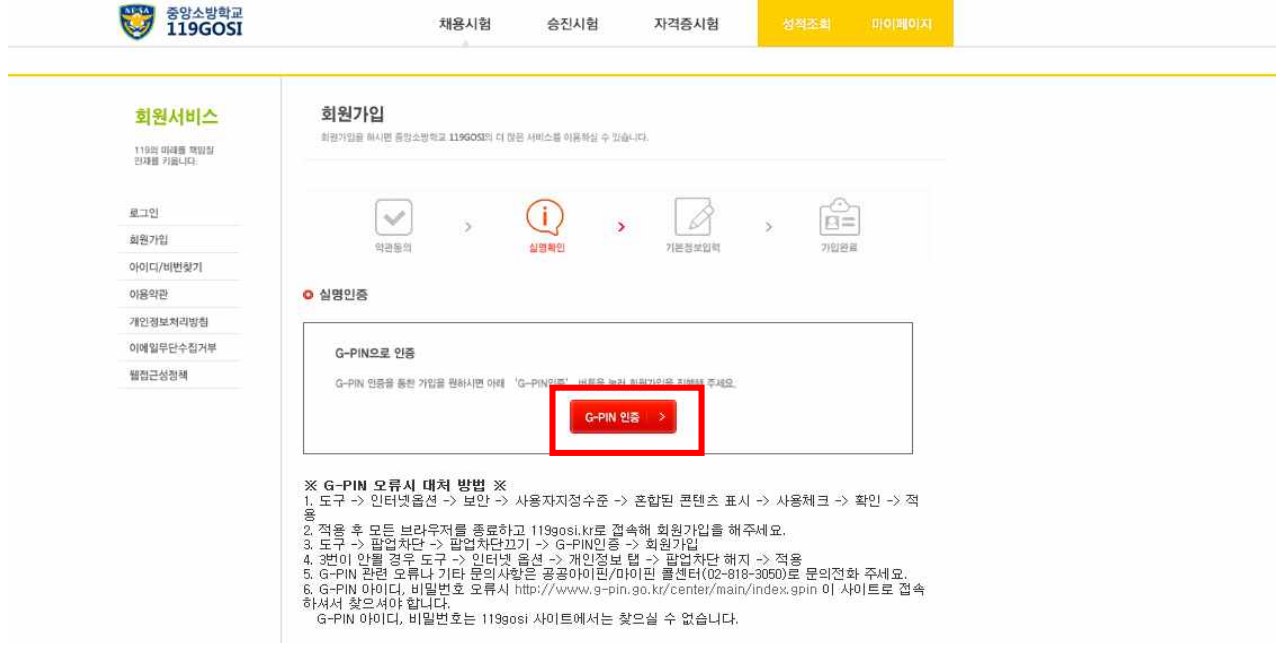

### 4. 신규발급 클릭

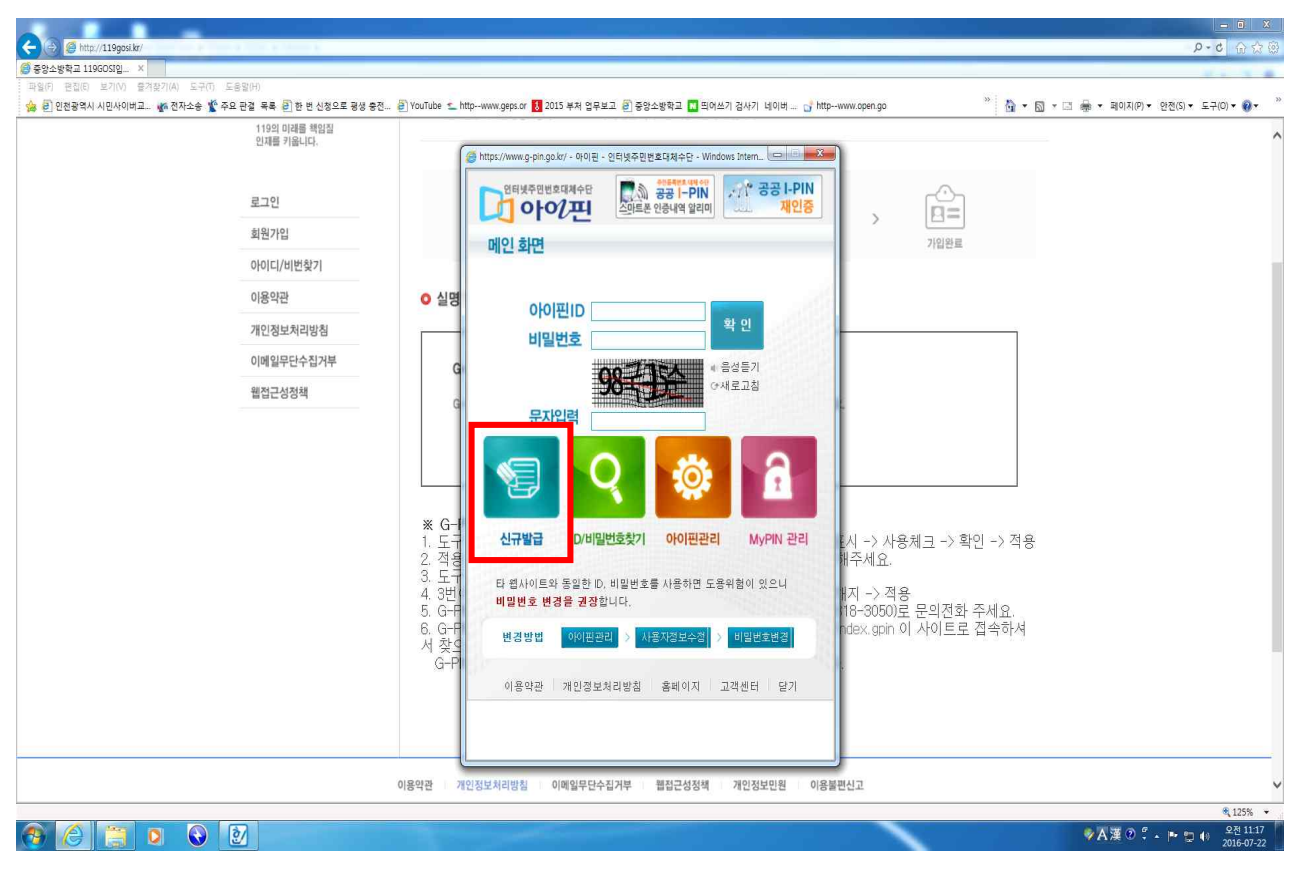

5. 아이핀/마이핀 회원가입 → 아이핀/마이핀 회원가입 클릭

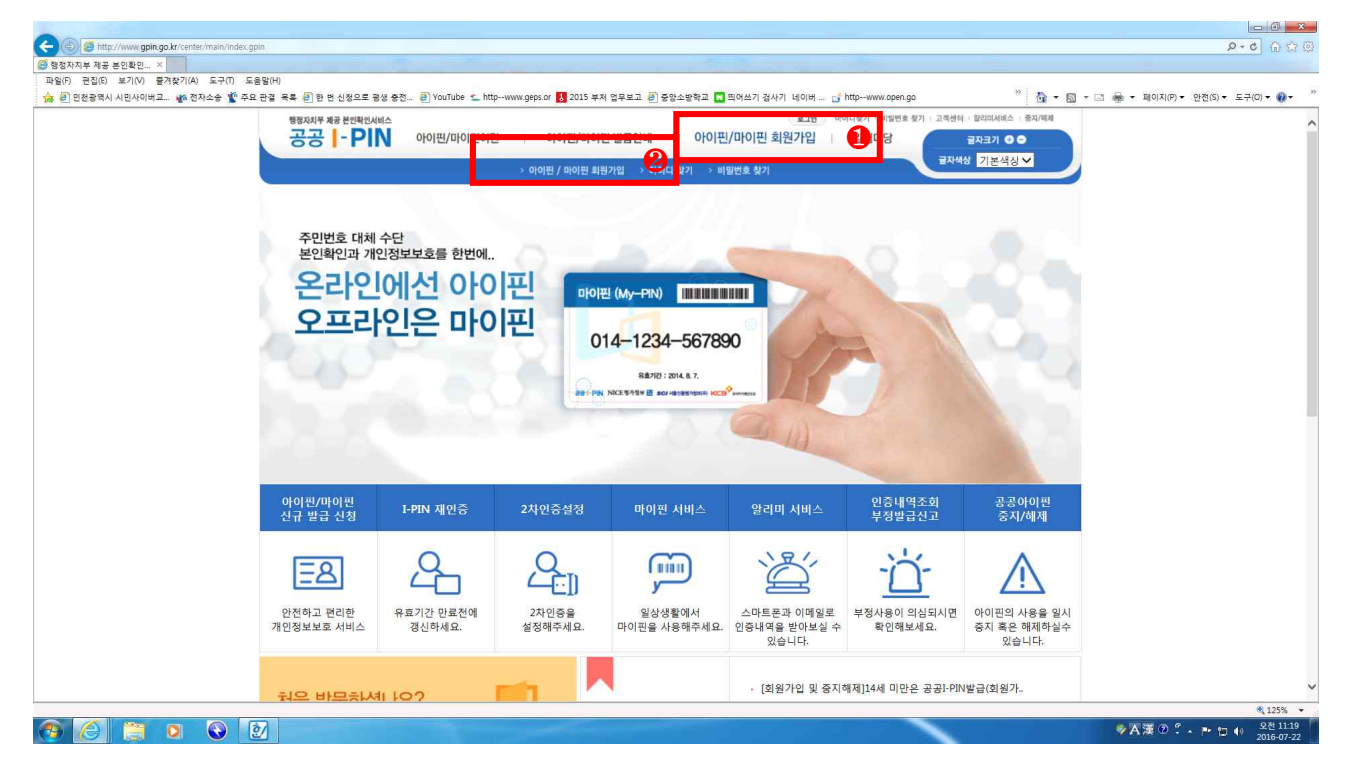

6. ❶ 성명 입력 → ❷ 주민등록번호 입력 → ❸ 자동입력방지문자 입력  $\rightarrow$  4 전체 약관에 동의합니다  $\rightarrow$  6 다음화면

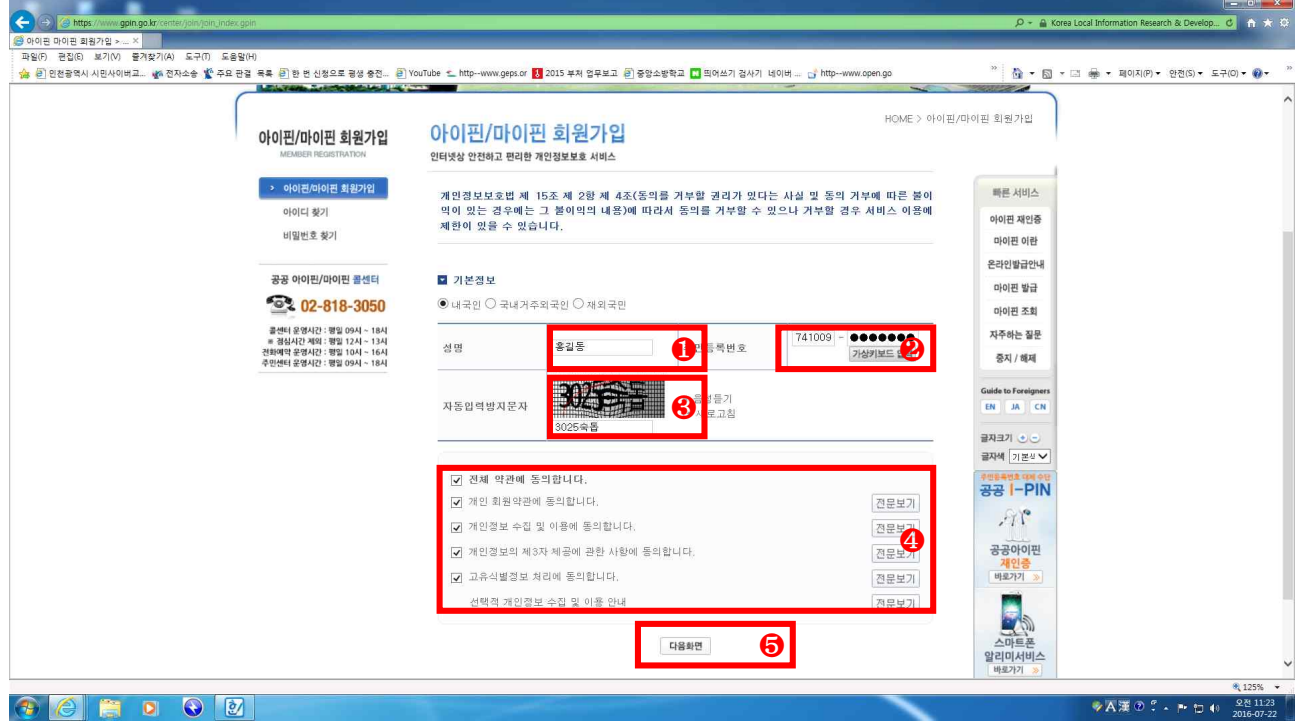

### 7. 개인정보, 아이디, 비밀번호 등 입력

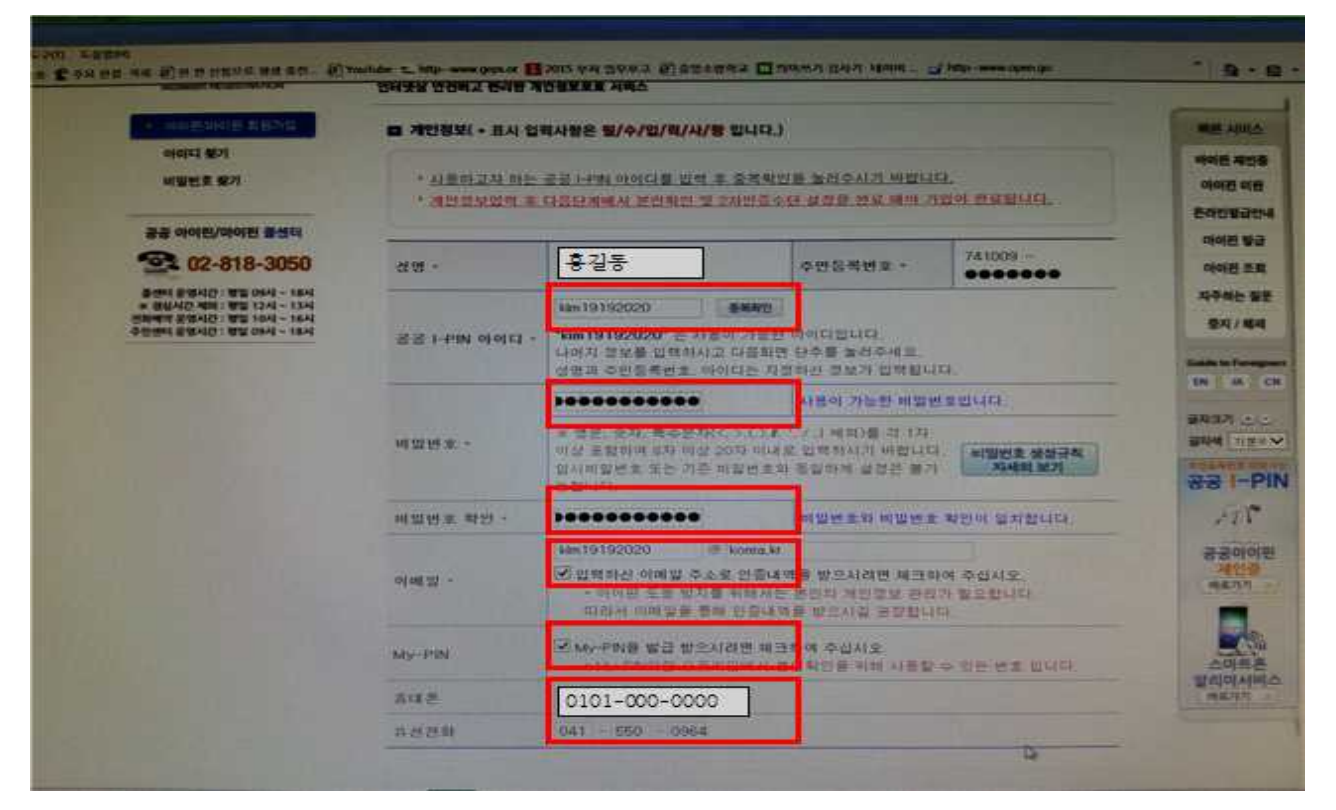

#### 8. 본인확인(인증서 필요)

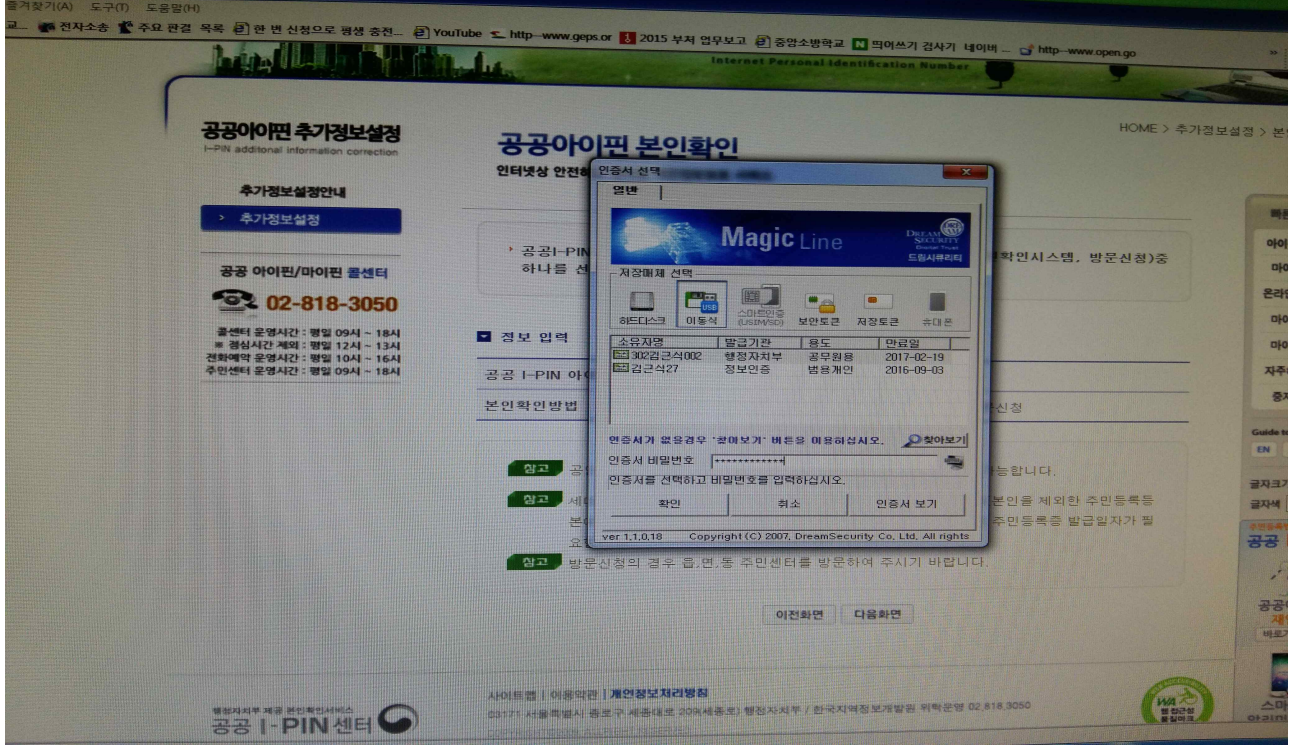

### 9. 추가정보 설정(2차 비밀번호 선택) → 가입완료(G-PIN 가입완료)

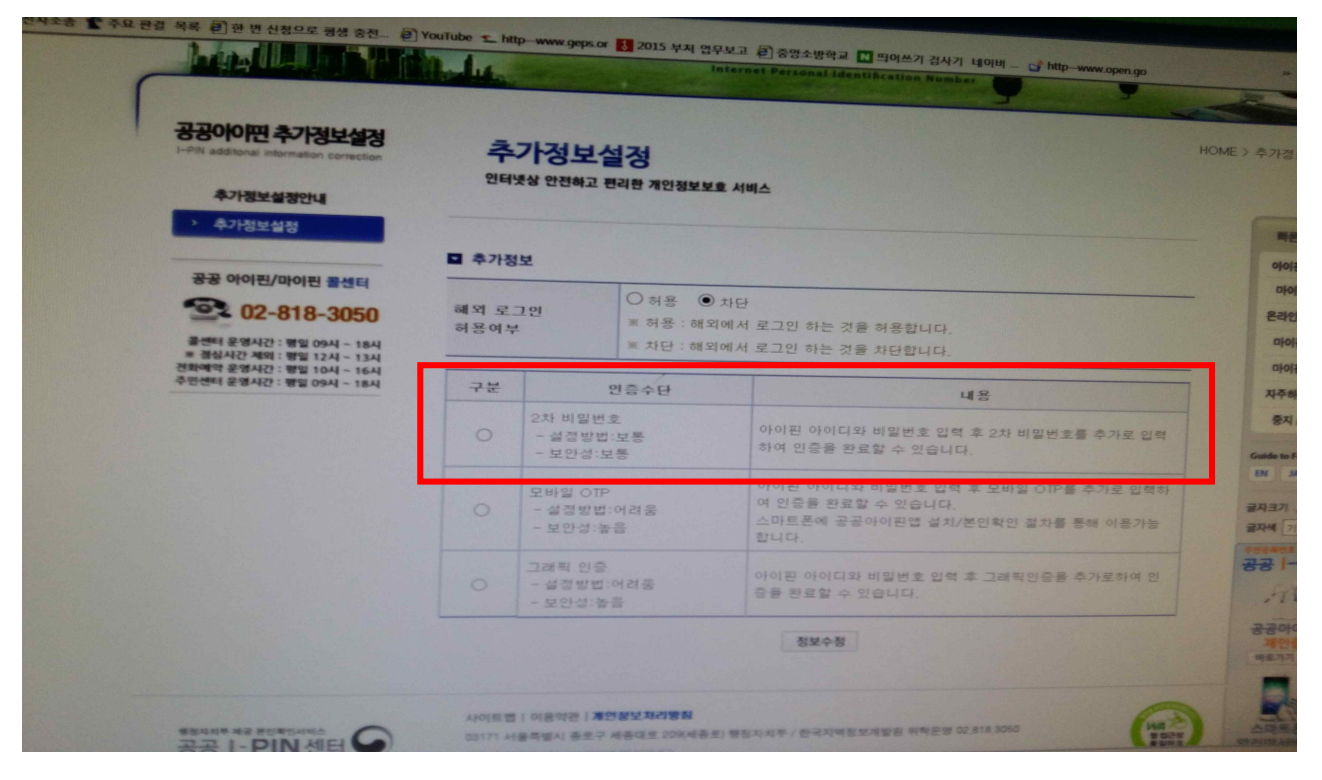

### 10. 홈페이지 접속 → 회원가입

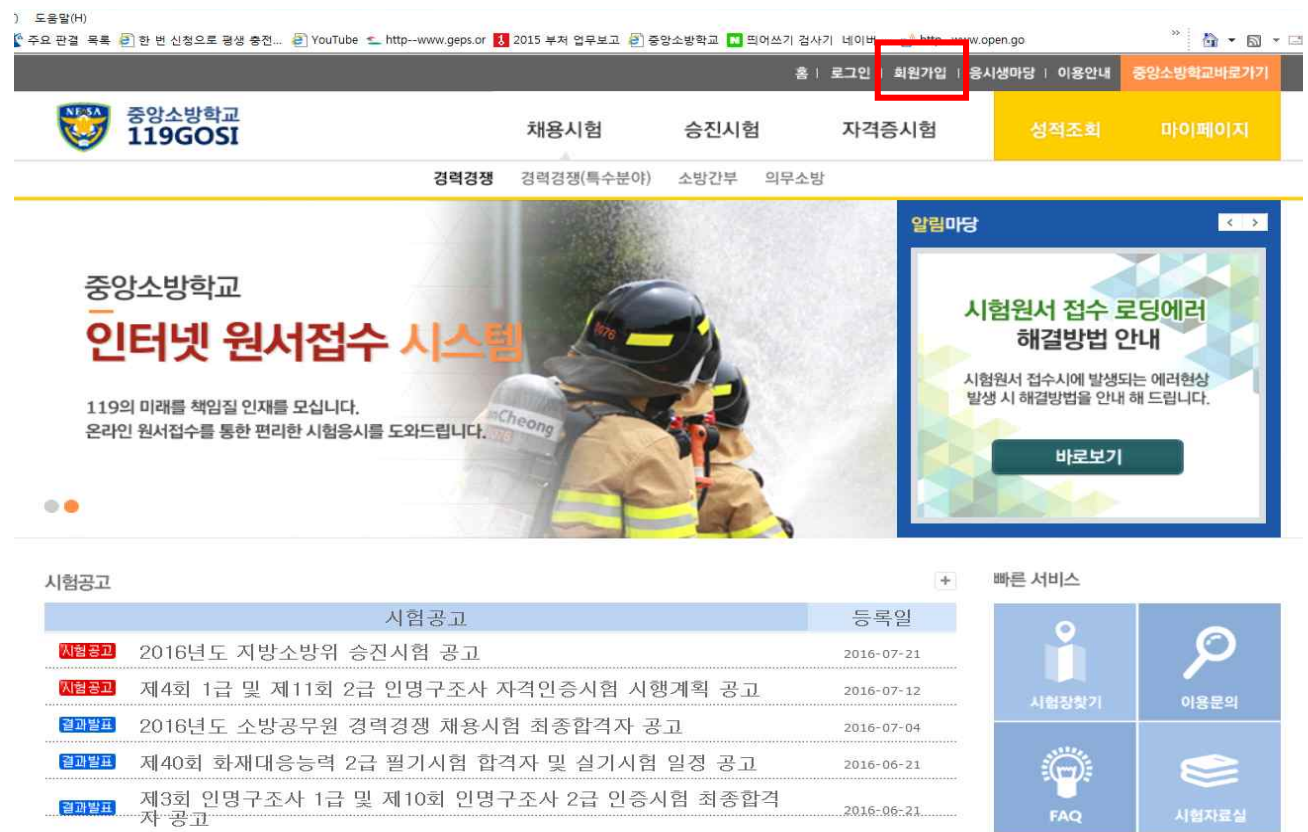

### 11. ❶ 이용약관 동의 → ❷ 개인정보수집 동의 → ❸ 동의

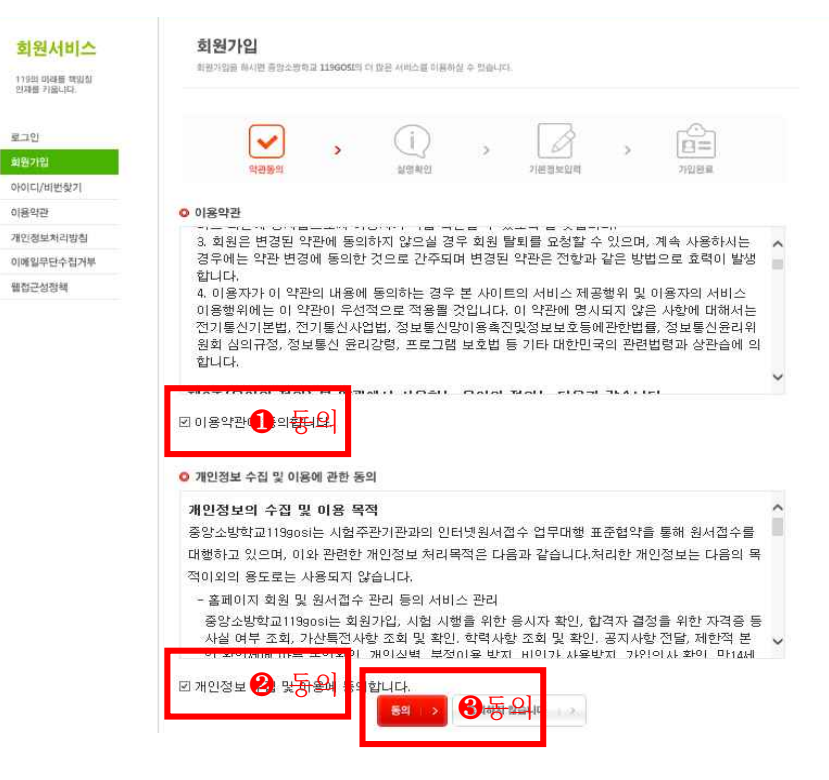

#### 12. G-PIN인증 클릭

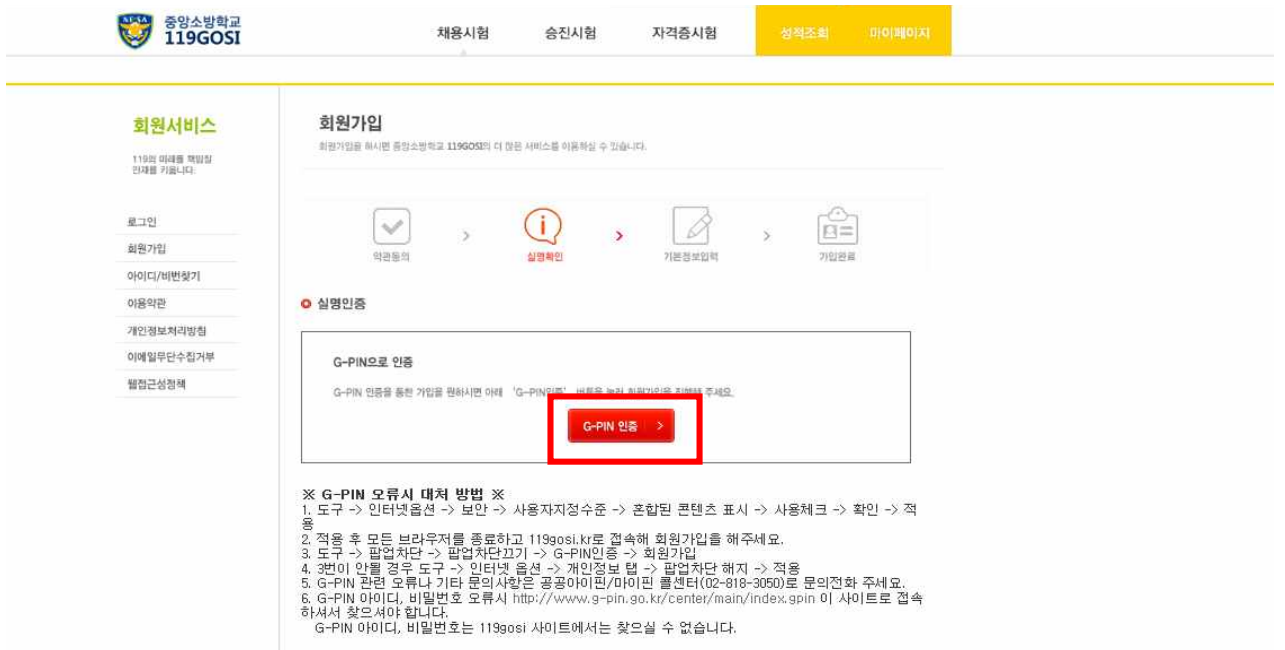

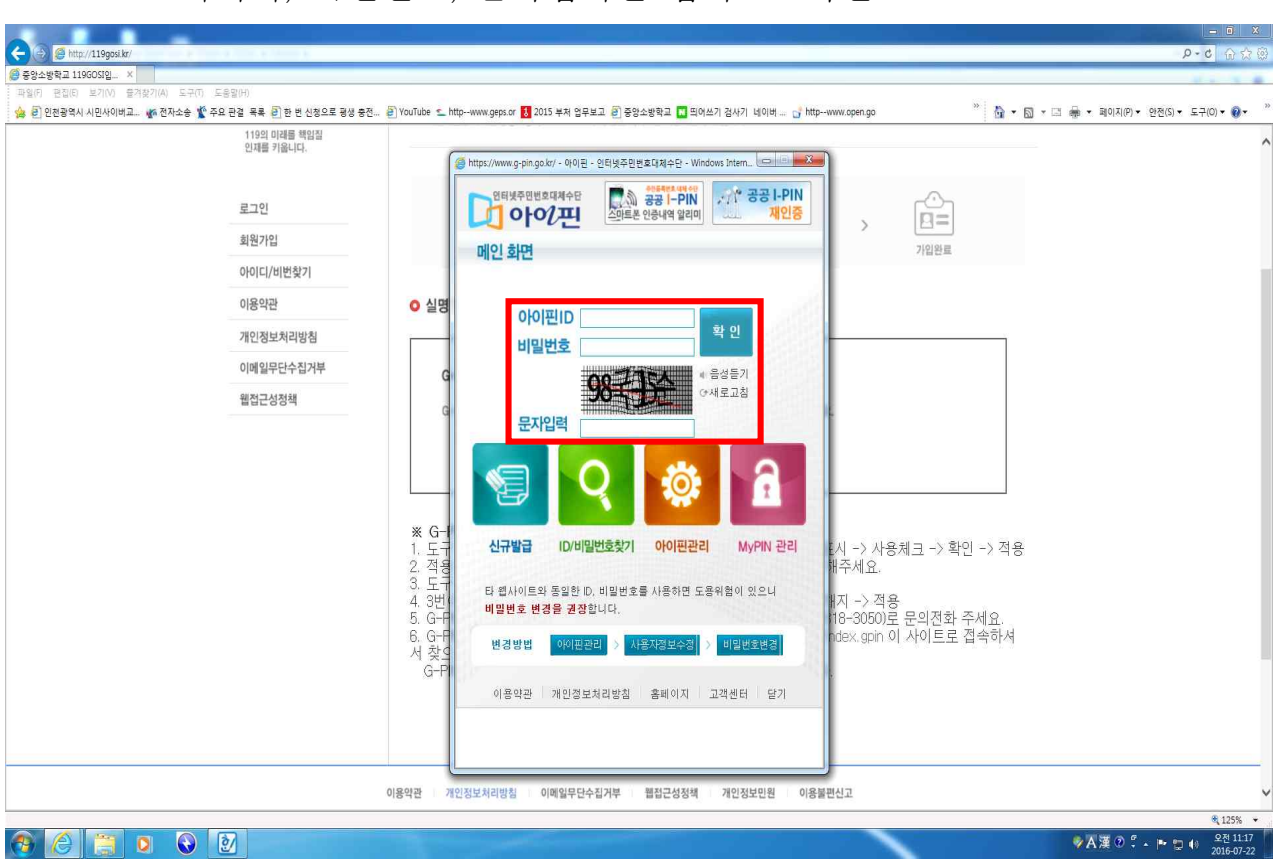

### 13. G-PIN 아이디, 비밀번호, 문자입력란 입력 → 확인

#### 14. 2차 비밀번호 입력 → 확인

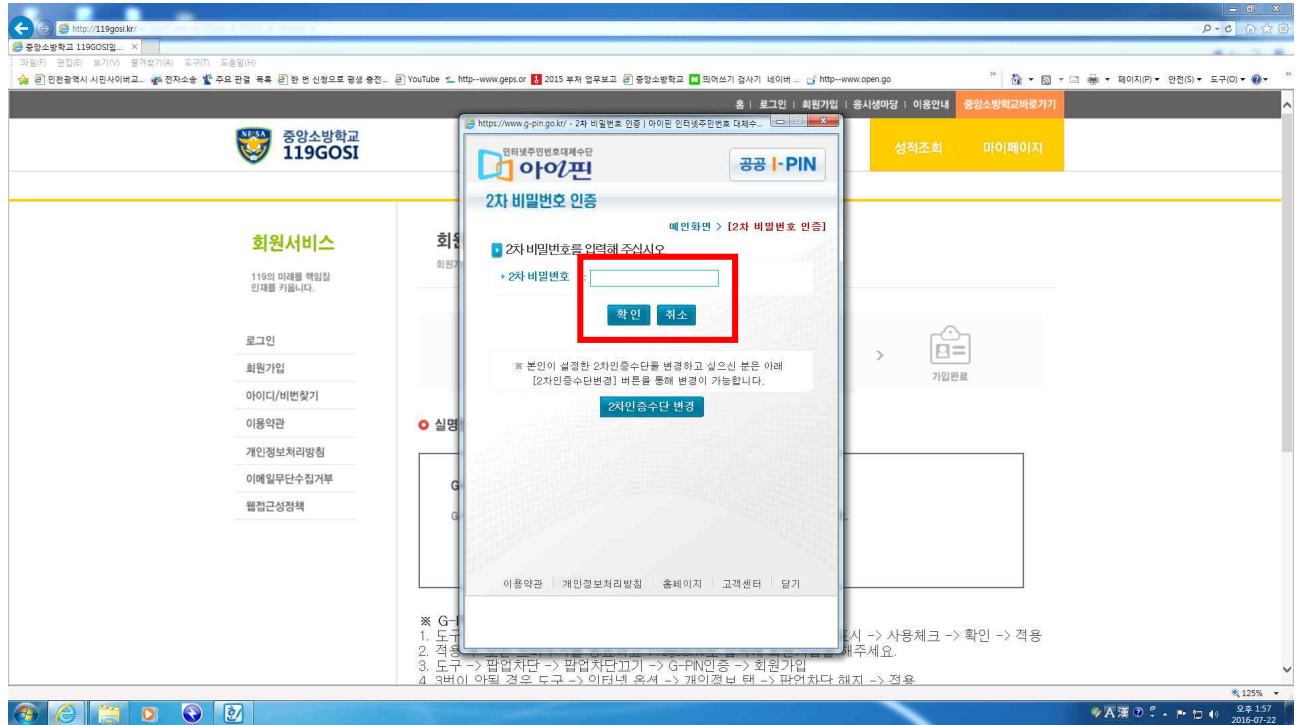

# 15. 로그인 → 아이디 및 비밀번호 입력 후 로그인

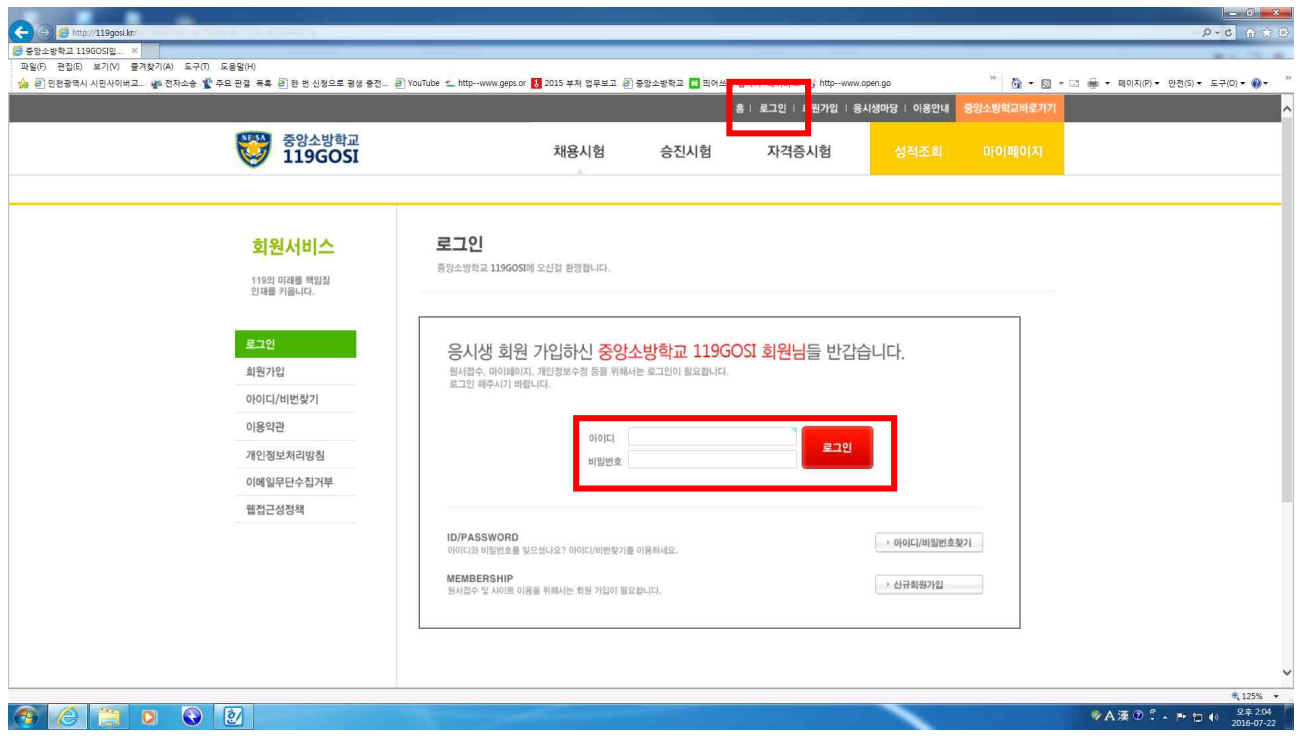

## 16. 승진시험 → 원서접수

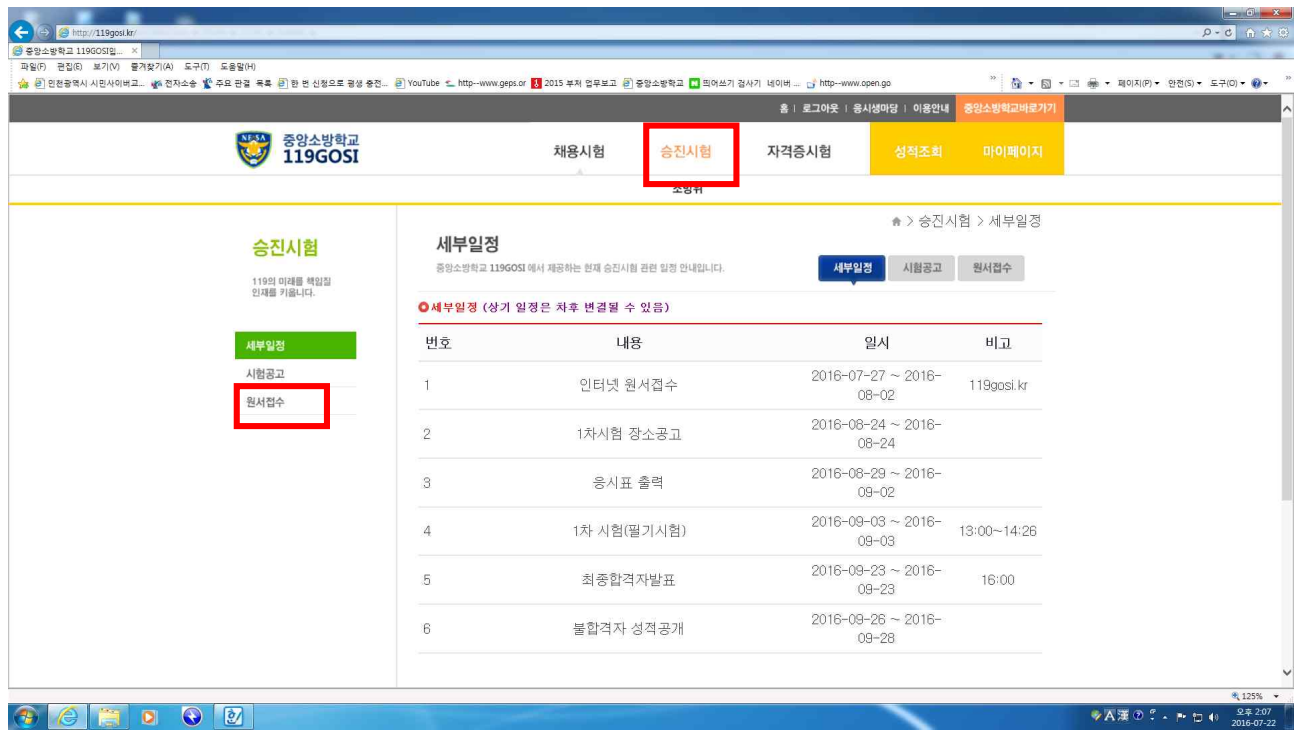

#### 17. 정보동의

- ① 기본개인정보수집·활용, ② 고유식별정보 수집·활용
- ③ 민감정보 수집·활용, ④개인정보 제3자 제공
- ⑤ 2016년도 지방소방위 승진시험 응시원서 작성시 주의사항
- $(1)$  ~  $(5)$ 의 모두에 동의 → 응시워서작성 클릭

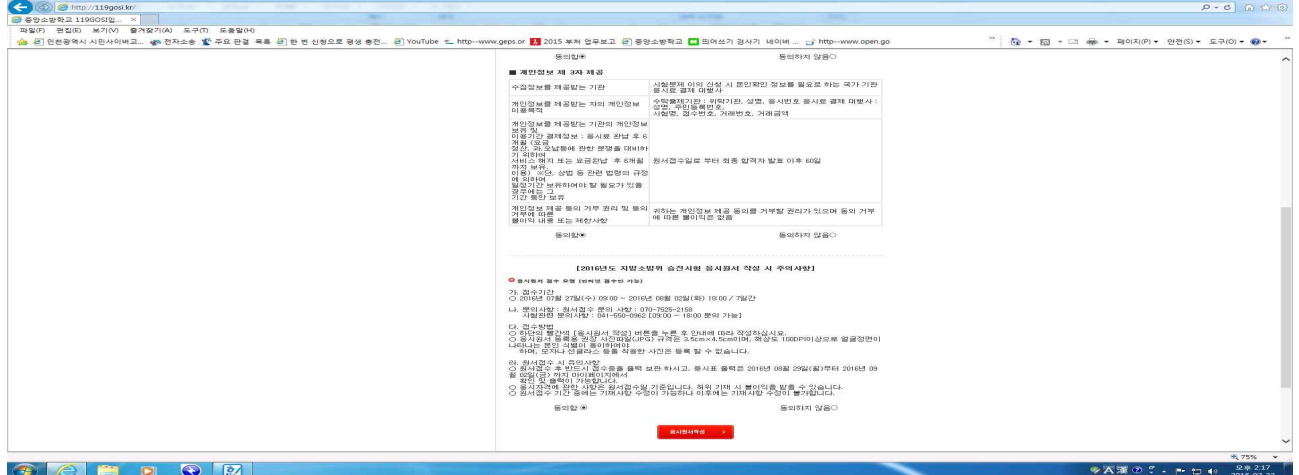

18. 개인정보 입력

- ① 성별, 성명, 생년월일, 현거주지주소, 일반연락처, 핸드폰번호, 소속 입력
- ② 사진 반드시 본인사진 첨부(<mark>확장자 JPG, GIF, PNG, DMP 만 첨부가능)</mark><br>③ 기타 동의사항 체크 → 작성완료
- 

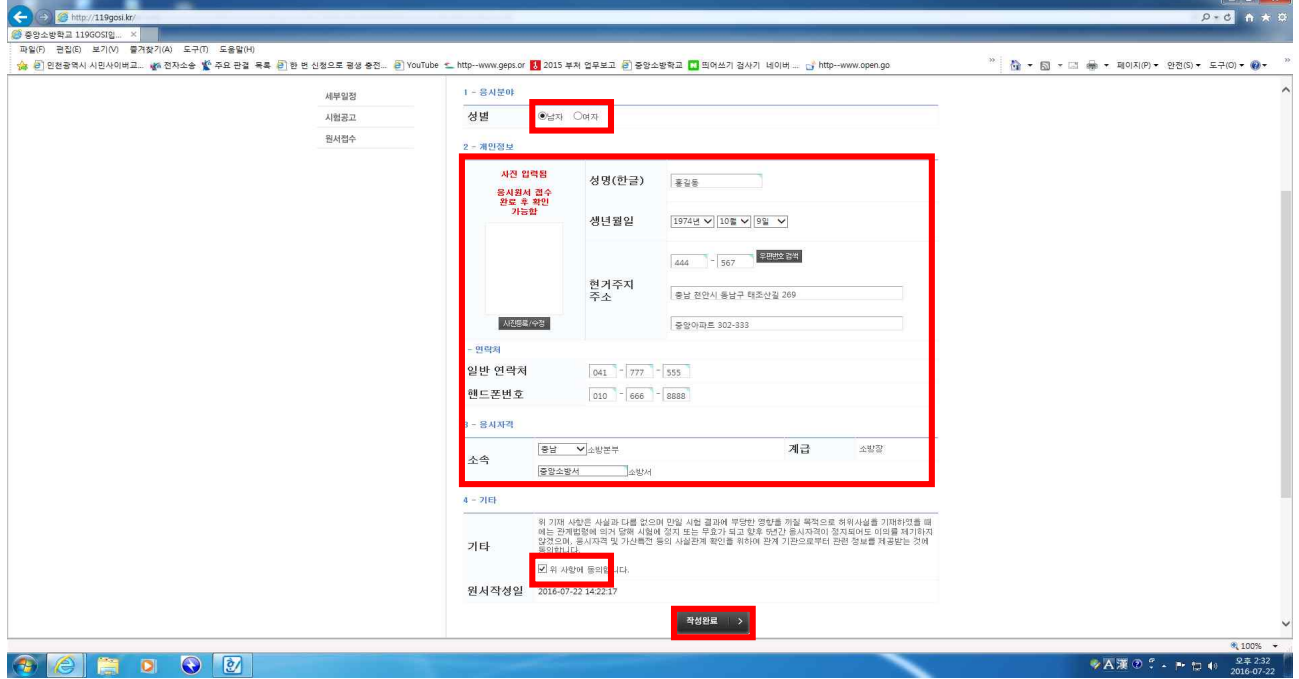

### 19. 접수증

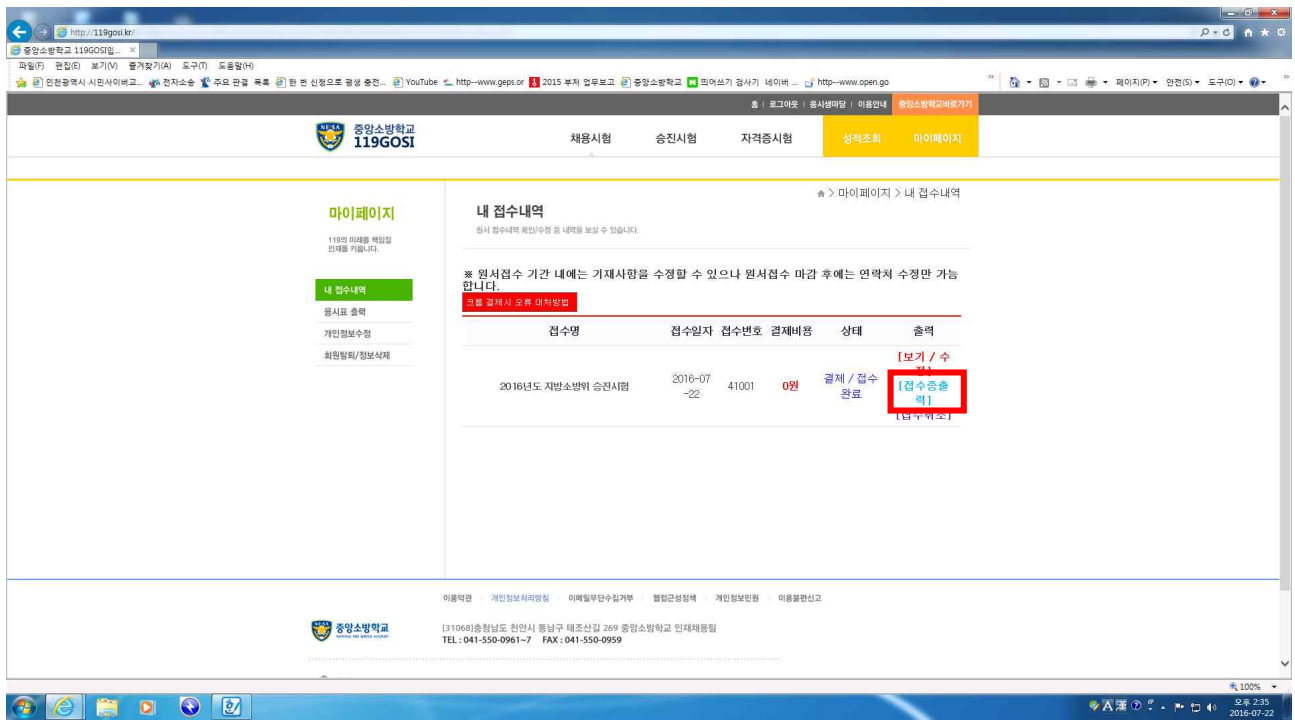

# 20. 접수증 출력

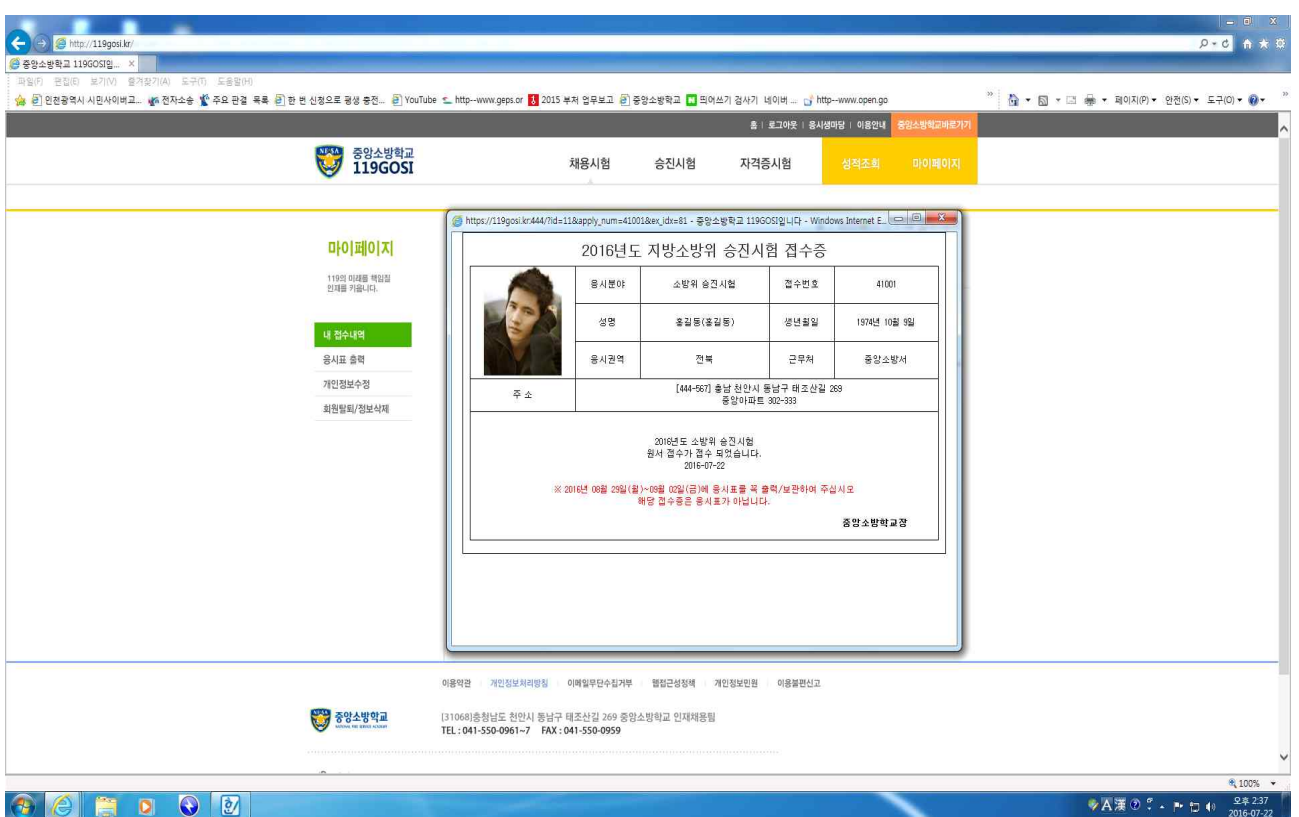

### 21. 응시표 출력(시험당일 반드시 지참)

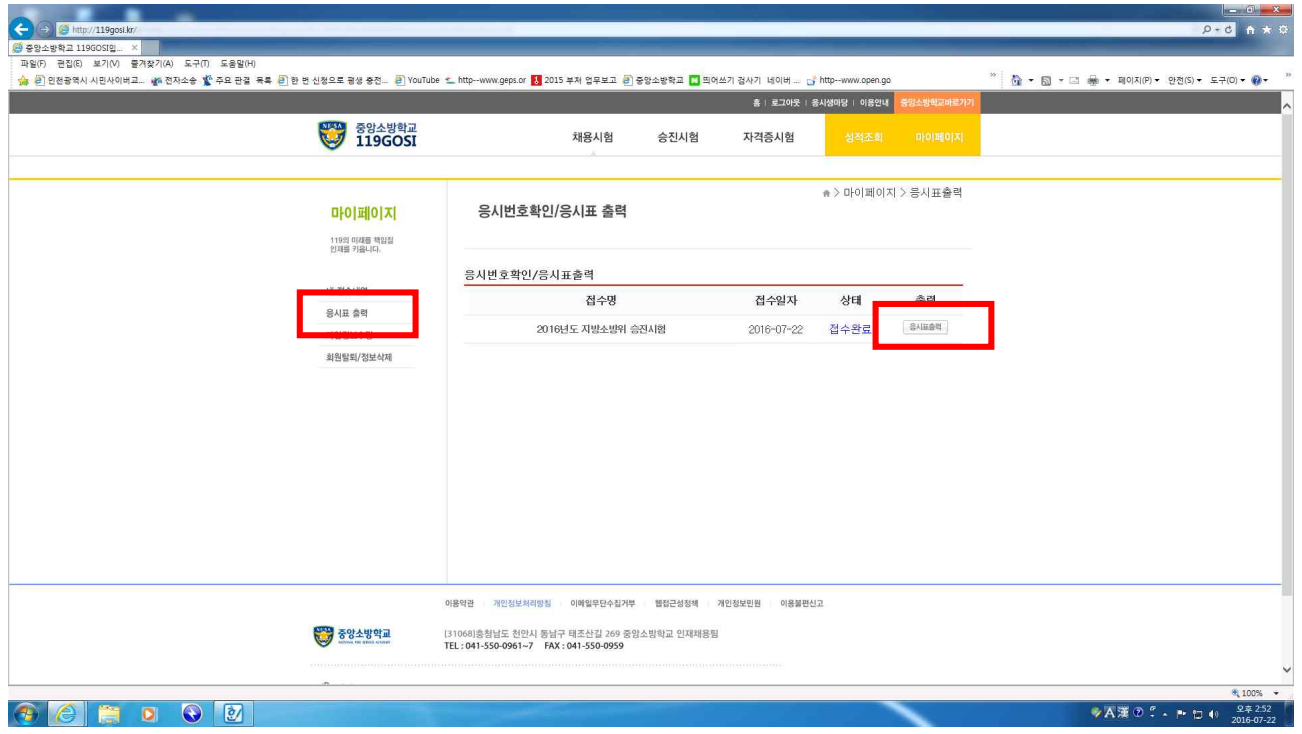